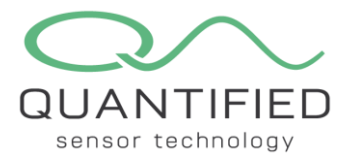

# Getting started with Insight

Congratulations with your purchase! Thank you for choosing Quantified.

Please note: Quantified can only guarantee full end to end functionality when all components in the network are supplied by Quantified. The use of third-party data platforms to view your data are no problem.

## Connecting to the Quantified data platform "Insight"

With your order you received your login and password for logging onto Insight.

To connect to Insight please use either Google Chrome or Firefox. WARNING: Insight will not work correctly using other browsers like Internet Explorer or Safari. Go to [www.quantified.eu](http://www.quantified.eu/) and use the " Log in" button in the right top corner of the website to connect to Insight and access your data. We advise you to change the password you received from Quantified. Several roles have been identified within Insight. The employee of your choice will be registered as administrator. This person can change settings and add new users.

We use Amazon Webservices for our data flows and visualization. Your data is handled with the greatest care and we comply with the highest standards. Privacy statement[: https://aws.amazon.com/compliance/data-privacy-faq/](https://aws.amazon.com/compliance/data-privacy-faq/)

## API: Using other data platforms

When you would like to see your data exported to any other platform you can use our API to do so.

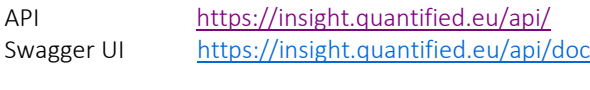

Test account test-api-user Password MDD\$kF9BztHQJRt

# Connecting to Insight

With your order you received your login and password for logging onto Insight.

To connect to Insight please use either Google Chrome or Firefox. WARNING: Insight will NOT work correctly using other browsers like Internet Explorer or Safari. Go to [www.quantified.eu](http://www.quantified.eu/) and use the " Log in" button in the right top corner of the website to connect to Insight and access your data.

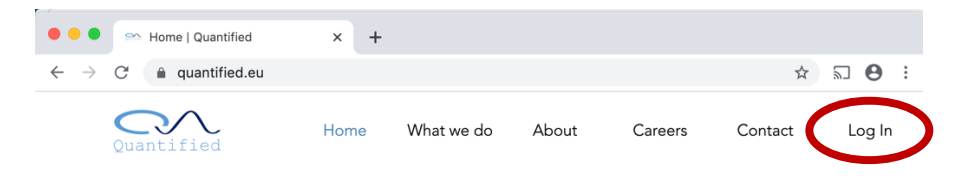

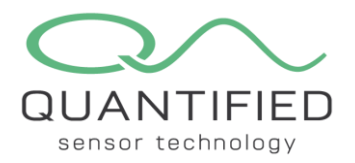

After you click on the Log in link you will be asked to enter your username and password.

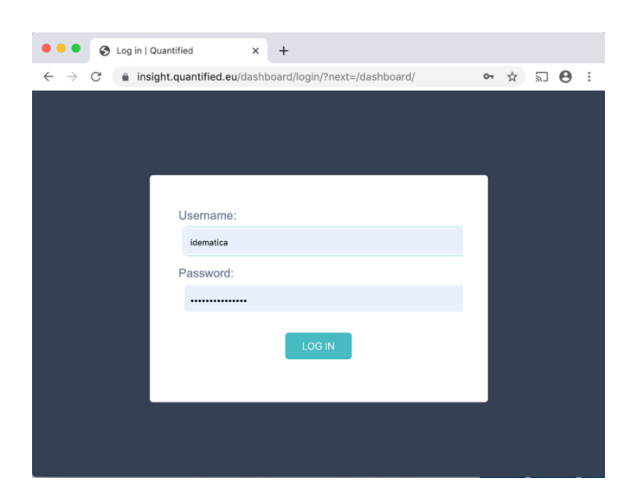

## Dashboard screen

After logging in you will find yourself on the dashboard page which can be tailored to your needs and show measured parameters.

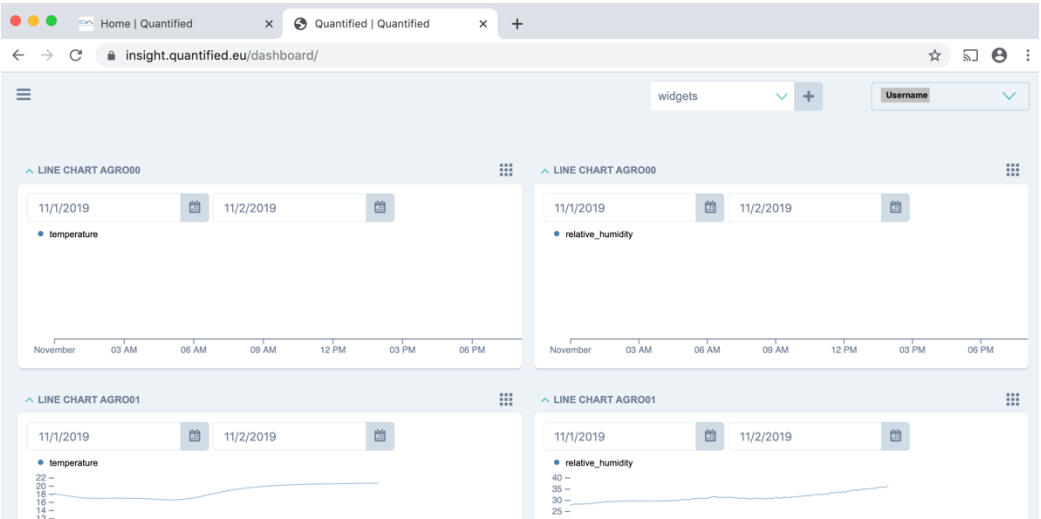

We advise you to change the password you received from Quantified. Clicking on the arrow next to your username will show you the Change password option.

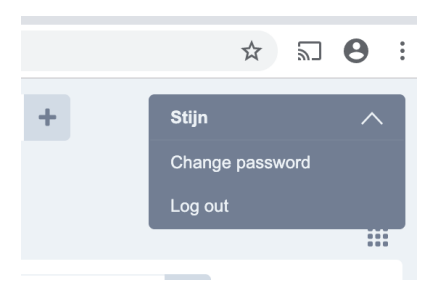

The dashboard page shows some Widgets with sensor data of your devices. You can change the Sensor field and date ranges.

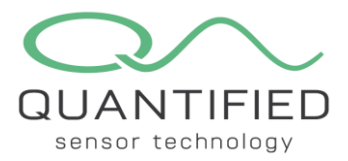

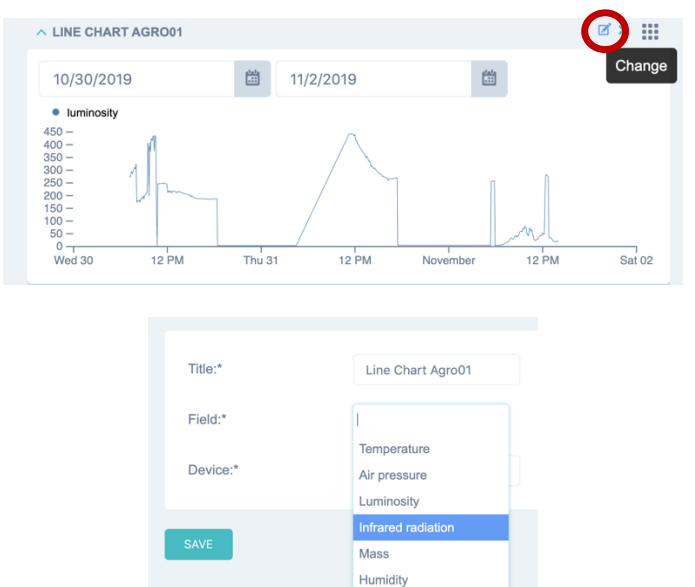

Battery voltage

# Managing Widgets

A Line Chart Widget shows the values of a Sensor field of a certain Device for a period. On your Dashboard you can place multiple Widgets.

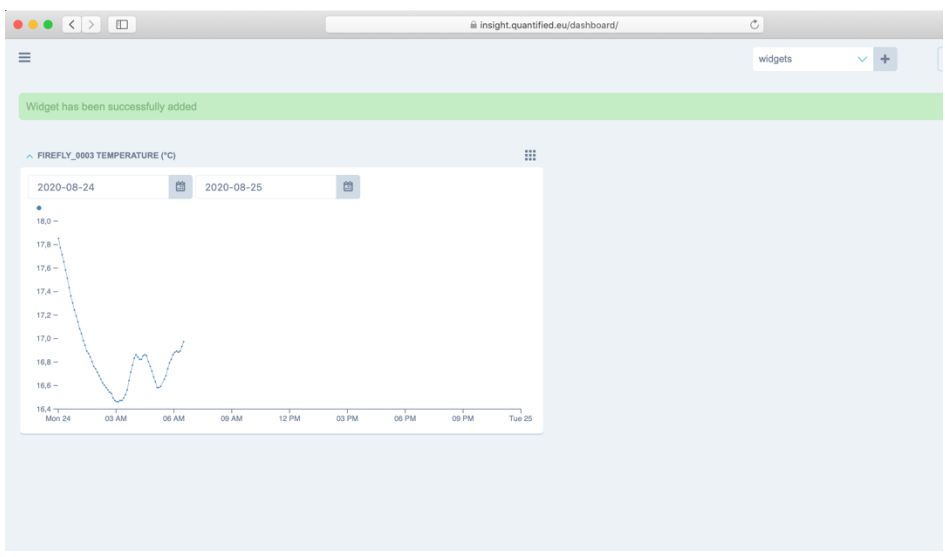

You can Add, Change, Move and Delete Widgets on your Dashboard. To Add a Widget from the Widget drop down select a Widget type and click on the +.

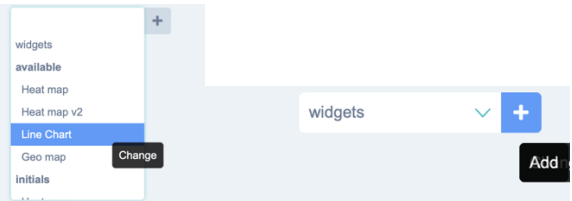

This will add a Widget on the desktop. The new widget is always placed in the top left column. You can now define the Widget characteristics.

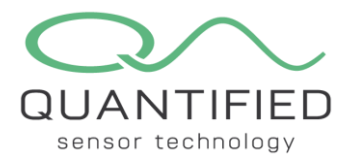

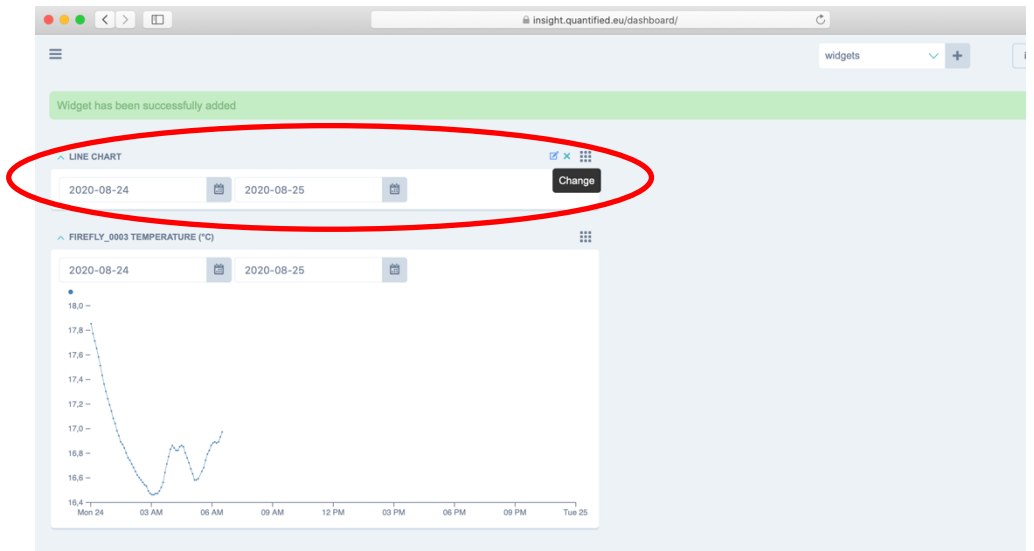

To Define a Widget, select the change Widget Icon on the top right of the Widget.

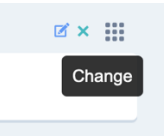

If the change Widget Icon is not visible then hoover over the  $\mathbb{H}$  icon first. Select the device from the list and choose the Field type. Next click on the SAVE button.

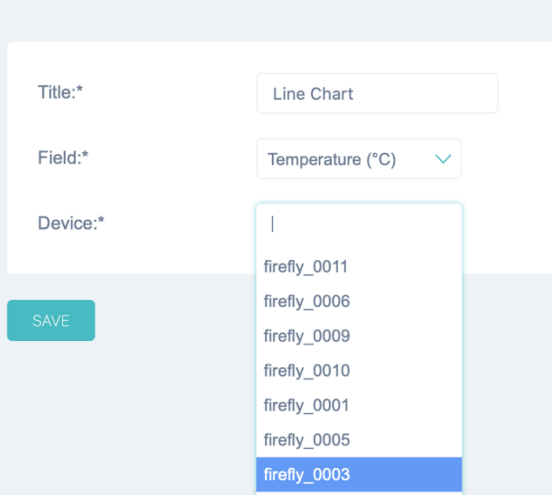

The result is automatically saved on the dashboard. You can re-position the widget by clicking and dragging the Widget on its **III** Icon.

You can change the date range in the widget by selecting an other start and end date.

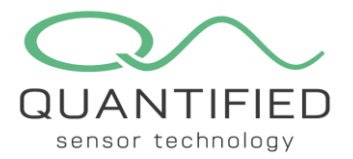

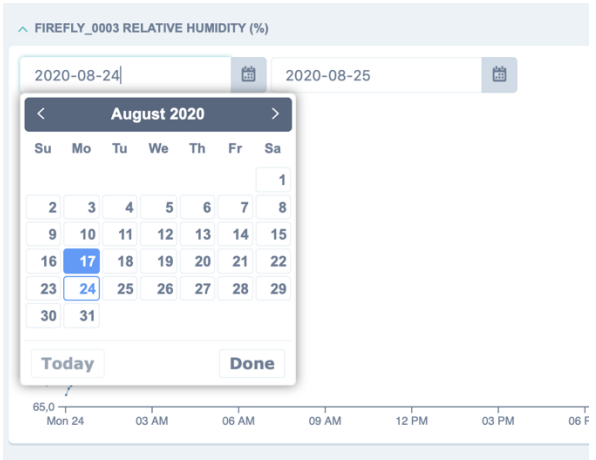

You can delete a Widget by clicking on the delete icon (blue cross) in the top right corner of the widget.

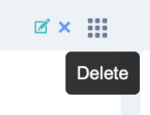

## Device screen

By clicking on the hamburger symbol in the top left of your screen, you can open the menu screen where you will find the Devices Menu item.

You can toggle the menu by clicking on the hamburger symbol.

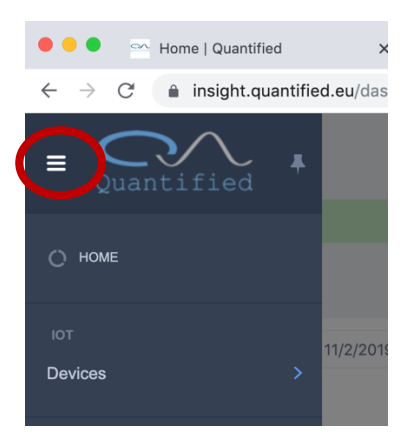

Clicking on the Devices menu will show a screen with all available devices. From this screen you can download device data or see the data of each individual devi by clicking on the device name.

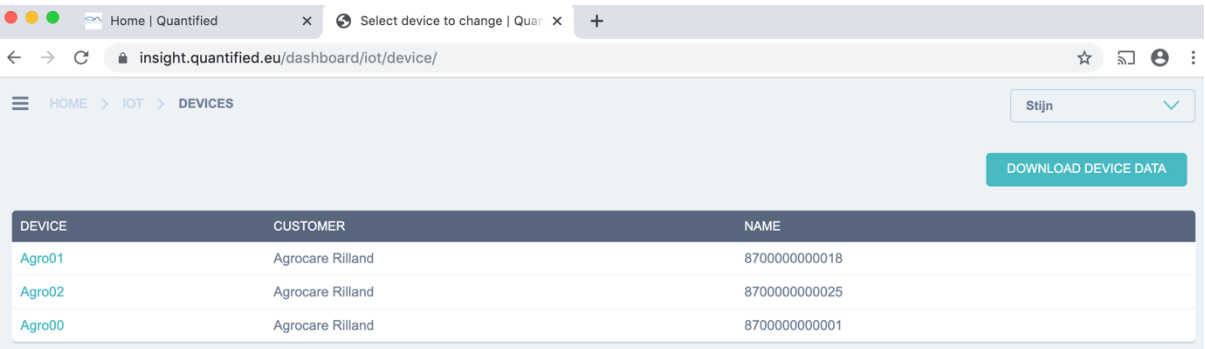

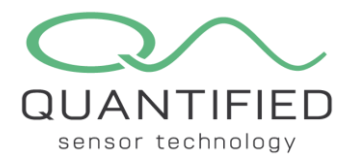

## Download device data

Clicking on the Download device data button will show a pop-up where you can enter data range and export type of data. After clicking Download the data will collected from the server and can be opened in Excel by clicking on the excel link in your browser. Currently a maximum of 10.000 data point max. will be downloaded.

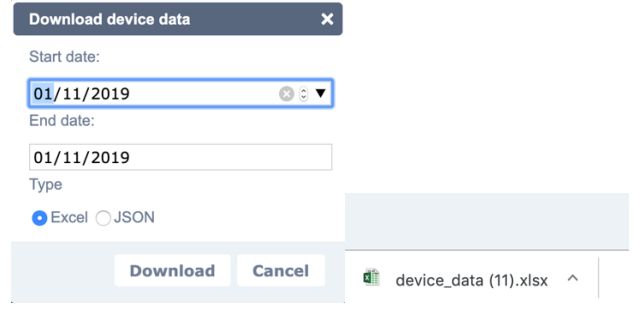

## Device screen

Clicking on a device name will show the individual device screen.

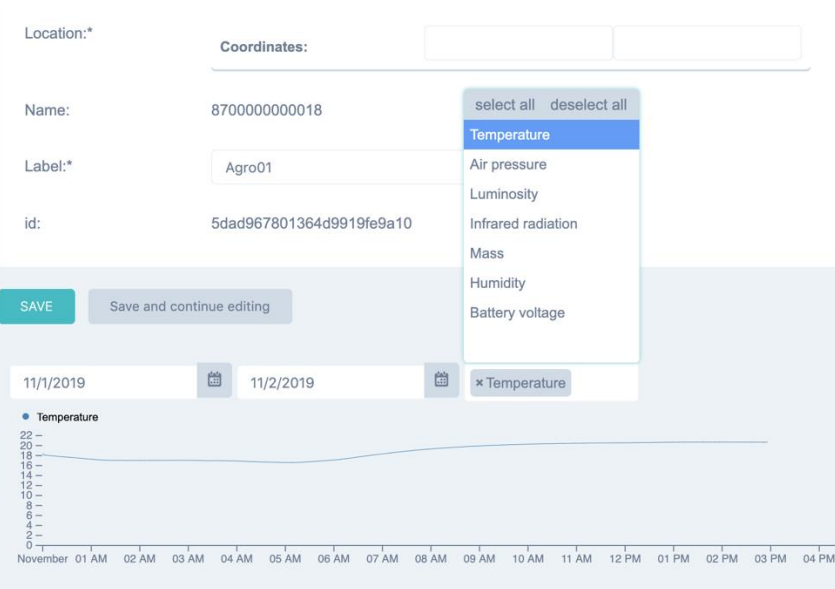

One or more measured parameters can be selected for the devices well as the date range. The page will show individual graphs for each field. ATTENTION! When selecting a long date range the system needs to retrieve a lot of data so it will take some time before you see the new date range.